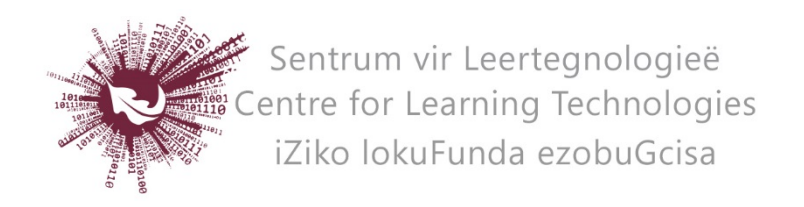

## HOW TO DISABLE EMAIL NOTIFICATIONS FOR TURNITIN ASSIGNMENT 2 AND THE TURNITIN PLUGIN

When making use of the Turnitin Assignments 2, or the Turnitin plugin in other SUNLearn activities, all facilitators receive an email notification every time a student submits an assignment. Facilitators can disable these notifications for their own profiles by following the steps below. Please note that the notification will either be active or inactive for all Turnitin assignments 2 connected to this user. Currently the activities cannot be handled individually.

- **Log in** to SUNLearn.
- Click on **"your name"** in the top right corner of the screen.
- Click on **Preferences** in the dropdown list.
- Under **User Account** in the next screen, click on **Messaging**.
- Scroll down till you see the heading **Turnitin Assignments 2.**
- **Deselect** all four the tick boxes underneath the **Email** heading.
	- o If you make use of the TurnitIn plugin in other activities you can also deselect the two email tick boxes underneath the heading **Turnitin plagiarism plugin**.
- Scroll to the bottom and click on **Save Changes**.

No part of this document may be reproduced or distributed in any form or by any means, or stored in a data base or retrieval system, without the prior written permission of the Centre for Learning Technologies, Stellenbosch University.